#### **creazione sito web mediante microsoft office publisher 2003**

```
esempio 
1-stabilire le voci da visualizzare nella barra comandi 
   es.home,informazioni,link,foto ( sito con 1+3 pagine) 
2-aprire Publisher-Pagina Web vuota 
3-selezionare schema di pubblicazione(autunno) 
4-selezionare opzioni sito web-barra solo verticale
5-appare su barra di stato icona 1 e legenda Vuoto 
6-Inserisci-Inserisci pagina-vuota-con collegamento a barra spostamento
7-appare icona 2 e legenda Vuoto 
8-Inserisci-Inserisci pagina-vuota-con collegamento a barra
9-appare icona 3 e legenda Vuoto 
10-Inserisci-Inserisci pagina-vuota-con collegamento a barra
11-appare icona 4 e legenda Vuoto 
12-selezionare icona 1 e Modifica-Trova 
13-scrivere Vuoto...sostituisci...home...sostituisci 
14-avviene sostituzione di Vuoto con Home 
15-ripetere operazione e sostituire le voci 
    informazioni,link,foto 
16-inserire contenuto nelle pagine 
17-selezionare icona 1 per la home page 
18-selezionare casella di testo(icone a sinistra) e
    scrivere testo di presentazione,formattarlo, 
    inserire immagini 
    con Inserisci immagine da... 
19-selezionare icona 2 per informazioni,casella di testo 
    inserire testo informazioni,immagini.. 
20-selezionare icona 3 per collegamenti 
    a siti in rete,a pagine scritte con frontpage 
    e presenti nella cartella del sito 
    a pagine del sito scritte con publisher ma che 
    non compaiono nella barra comandi(solo come icone numeriche)
21-selezionare icona 4 per foto 
    inserire con Inserisci-Immagine da.. 
nota :come modificare testo e immagini della intestazione 
(museo..osservare...foglia...logo) 
con Modifica-Informazioni personali
      inserire contenuto da assegnare 
      società...(non museo ma )Informatica 
      slogan....(non osservare ma )messaggio costante 
     selezionare il logo proposto, cancellare, inserire immagi
     selezionare il foglia proposta, cancellare, inserire imma
```
file://C:\Documents%20and%20Settings\Admin\Documenti\creaschemavedi\creazione.... 7/12/2007

**nota:il testo per società,slogan, se inserito con tabella sar** tutte le pagine identico: può anche essere inserito sostituen **usando la home page** 

nota: le immagini vanno sostituite singolarmente nelle divers **anche immagini tra loro diverse**

```
file-salva con nome-cartella ove salvare-nome(es.schema)-com
```
**viene creata una cartella schema\_file contenente tutti i file e le immagini usate nel sito, e un file schema.htm per il lancio**

**commento ai file page001.htm corrisponde alla icona 2 (informazioni) page002.htm corrisponde alla icona 3 (link) page003.htm corrisponde alla icona 4 (foto)**

**schema.htm corrisponde alla icona 1 (home)** 

**immagini inserite per essere richiamate da pagina1.htm airone,allocco,airogua** 

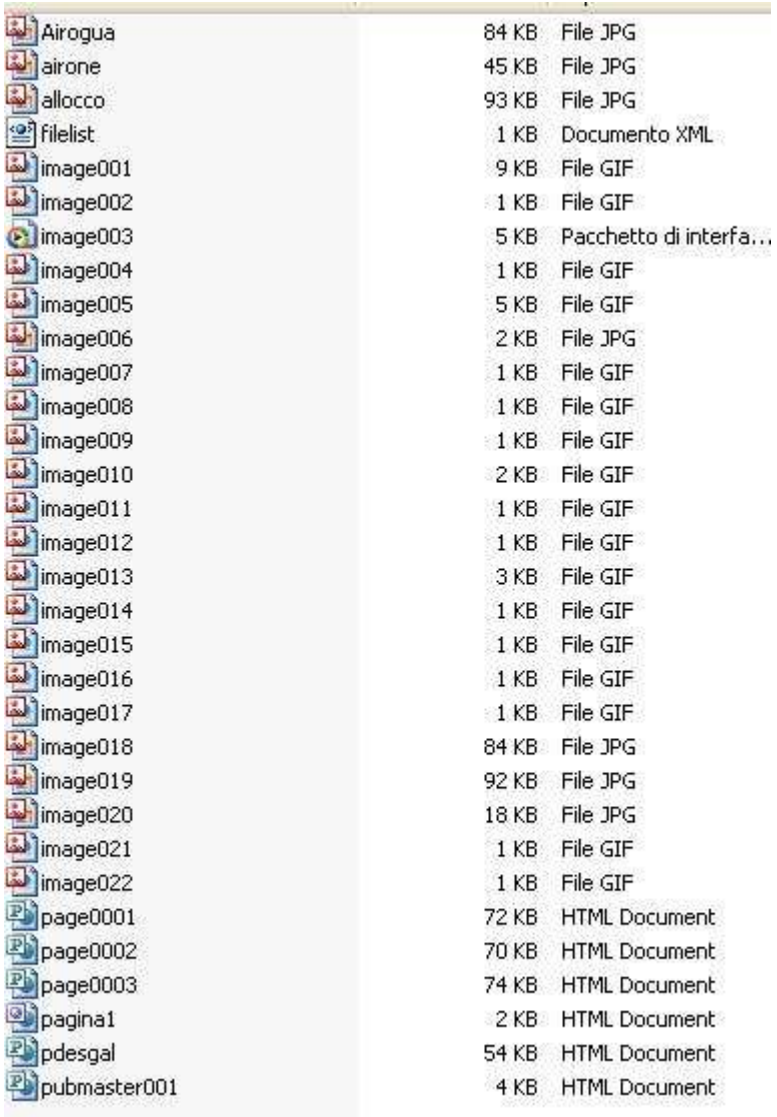

# **2-aprire Publisher-Pagina Web vuota**

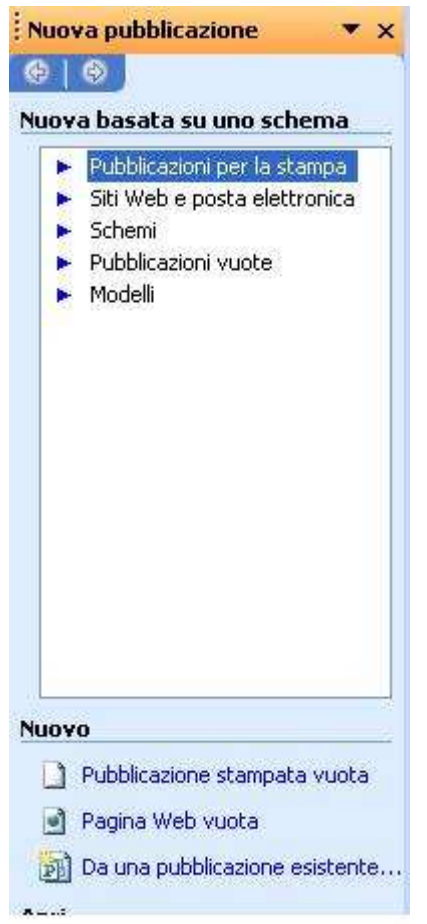

## **3-selezionare schema di pubblicazione(autunno)**

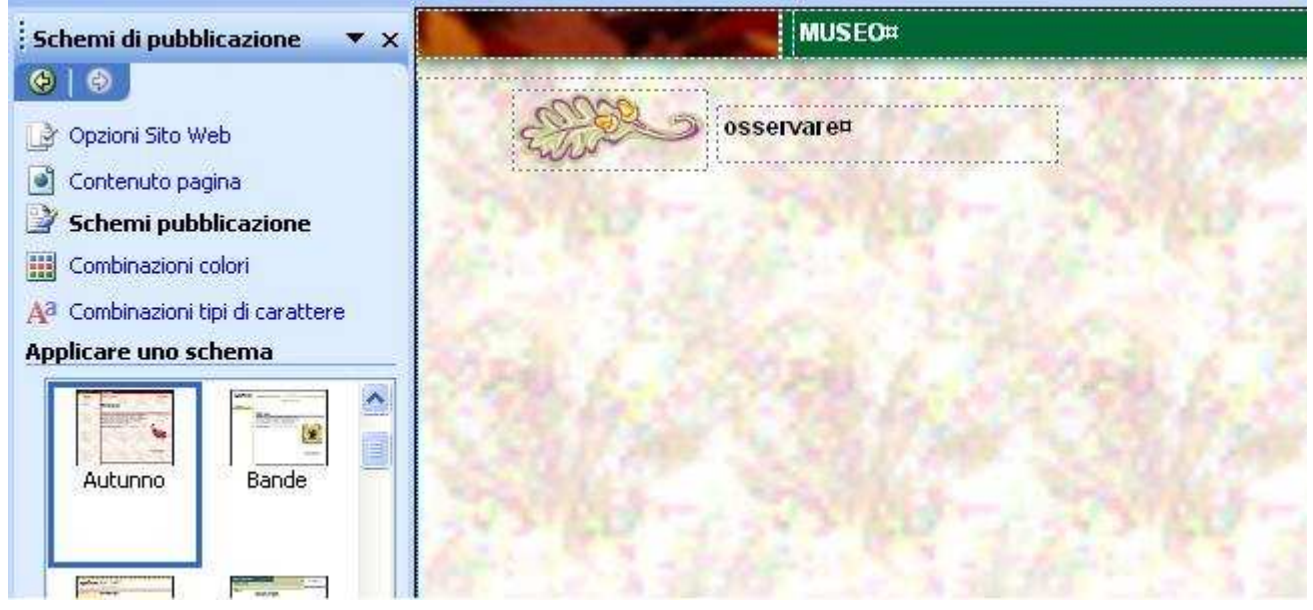

**4-selezionare opzioni sito web-barra solo verticale 5-appare su barra di stato icona 1 e legenda Vuoto**

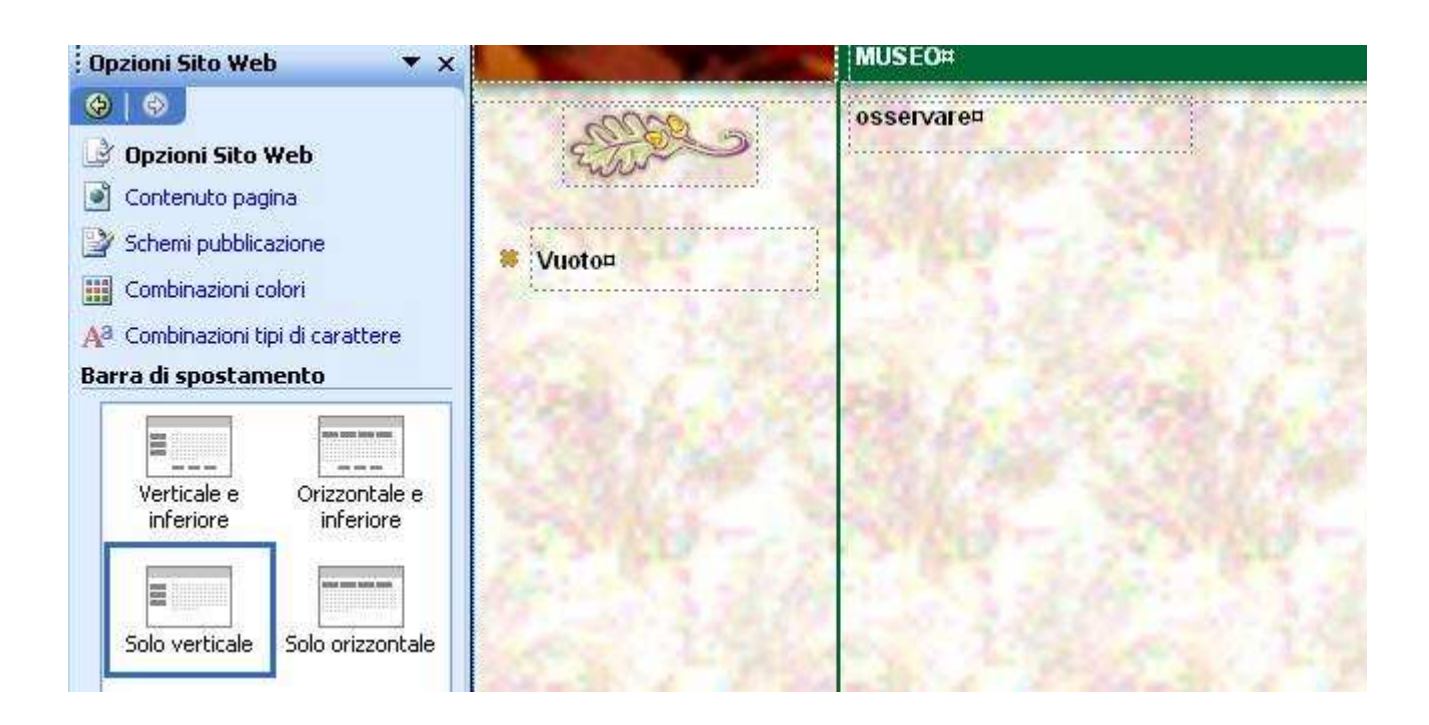

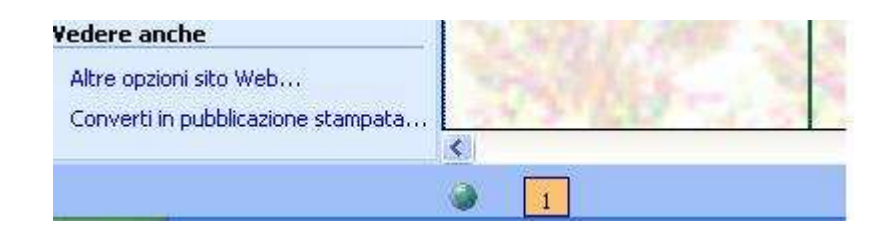

**6-Inserisci-Inserisci pagina-vuota-con collegamento a barra spostamento 7-appare icona 2 e legenda Vuoto**

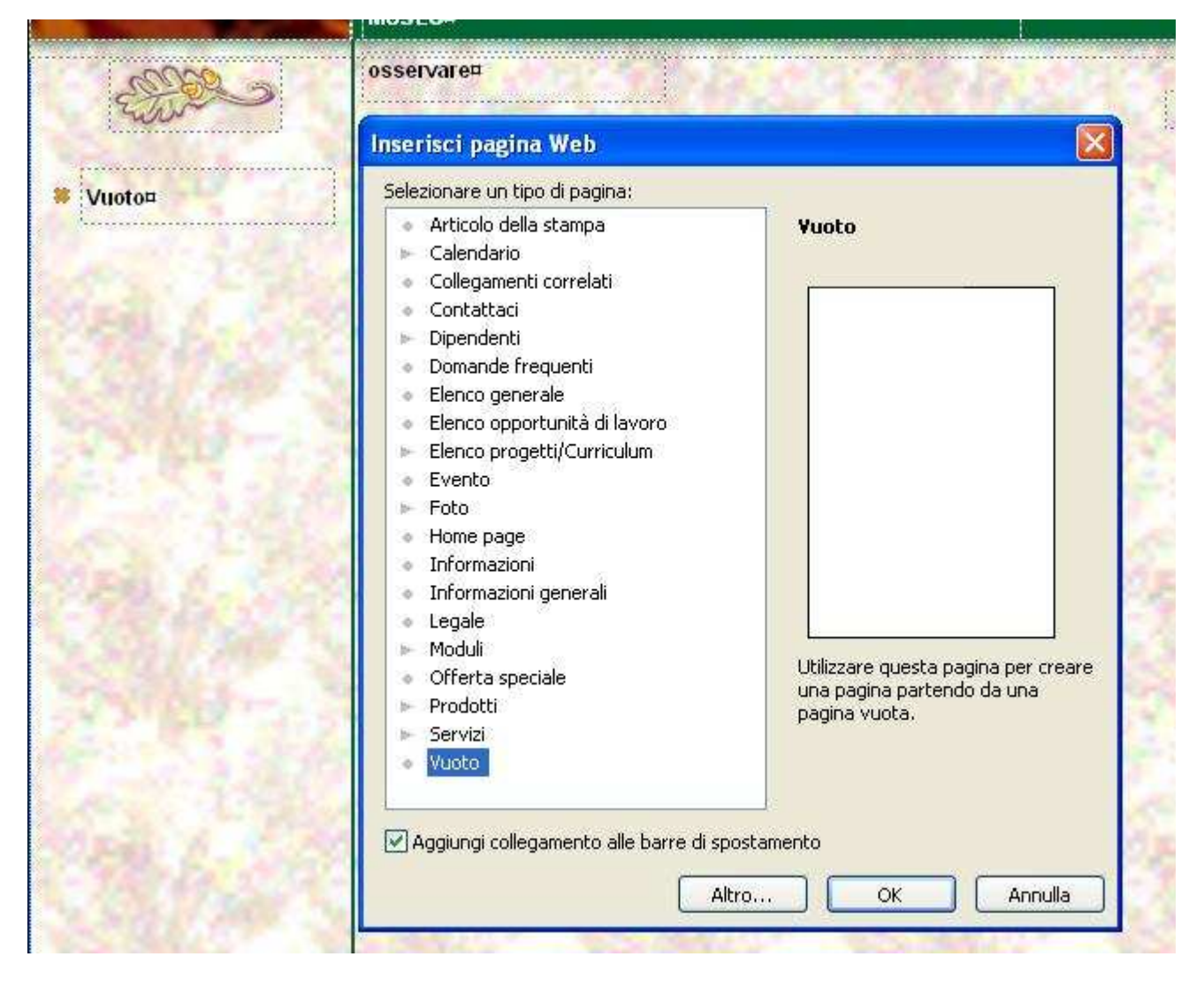

**8-Inserisci-Inserisci pagina-vuota-con collegamento a barra 9-appare icona 3 e legenda Vuoto 10-Inserisci-Inserisci pagina-vuota-con collegamento a barra 11-appare icona 4 e legenda Vuoto** 

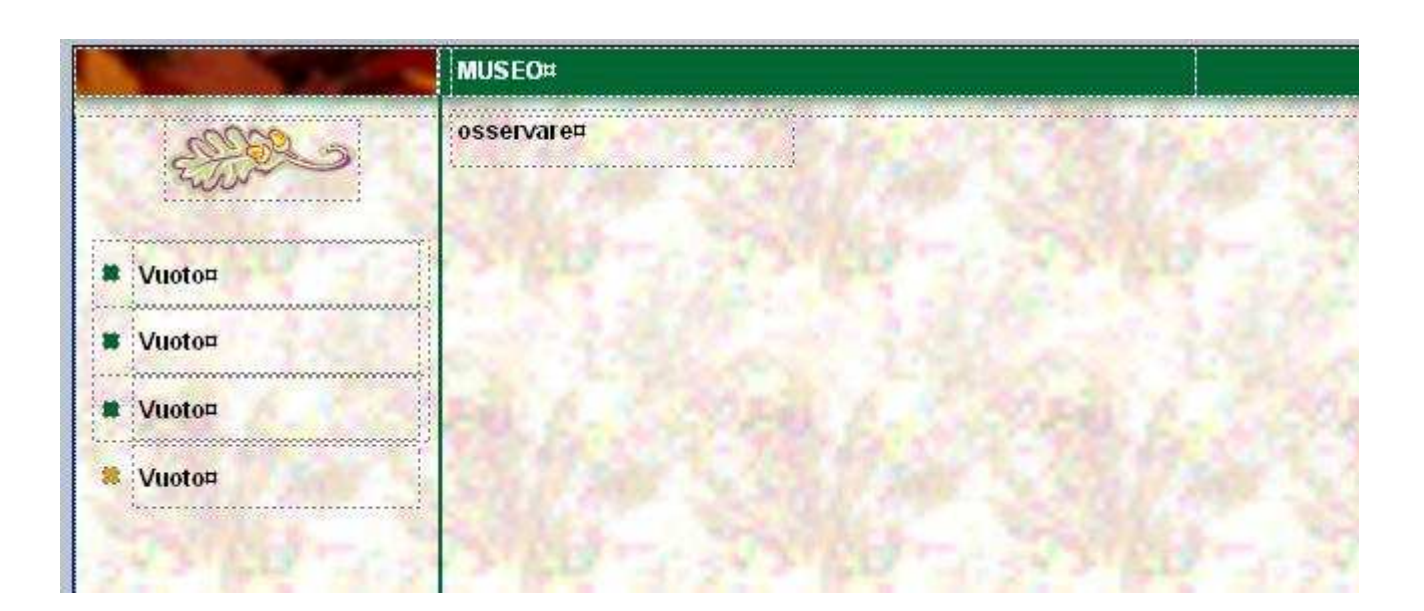

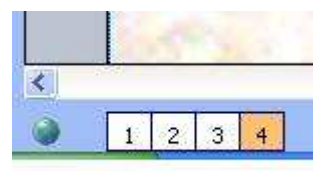

### **12-selezionare icona 1 e Modifica-Trova 13-scrivere Vuoto...sostituisci...home...sostituisci**

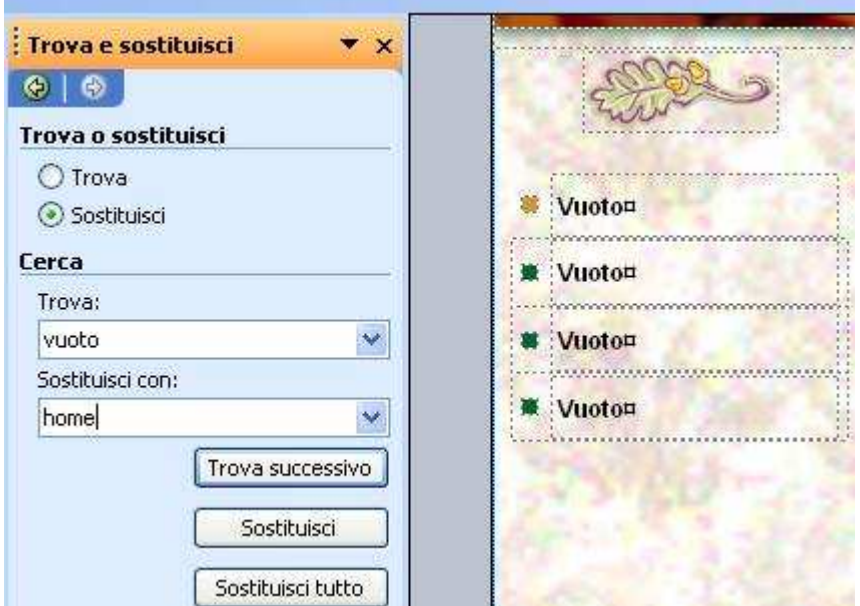

## **15-ripetere operazione e sostituire le voci informazioni,link,foto**

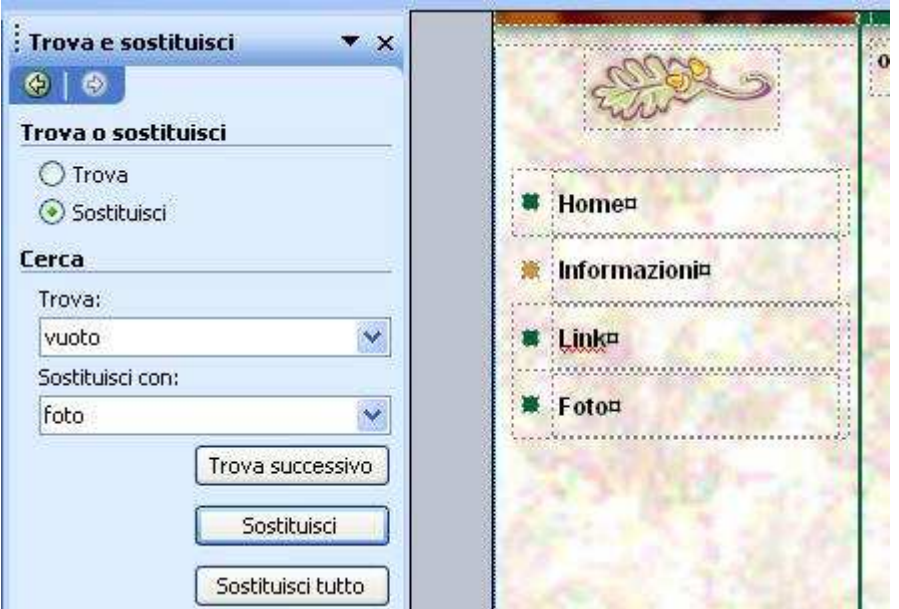

**16-inserire contenuto nelle pagine 17-selezionare icona 1 per la home page**

## **18-selezionare casella di testo(icone a sinistra) e scrivere testo di presentazione,formattarlo, inserire immagini con Inserisci immagine da.**

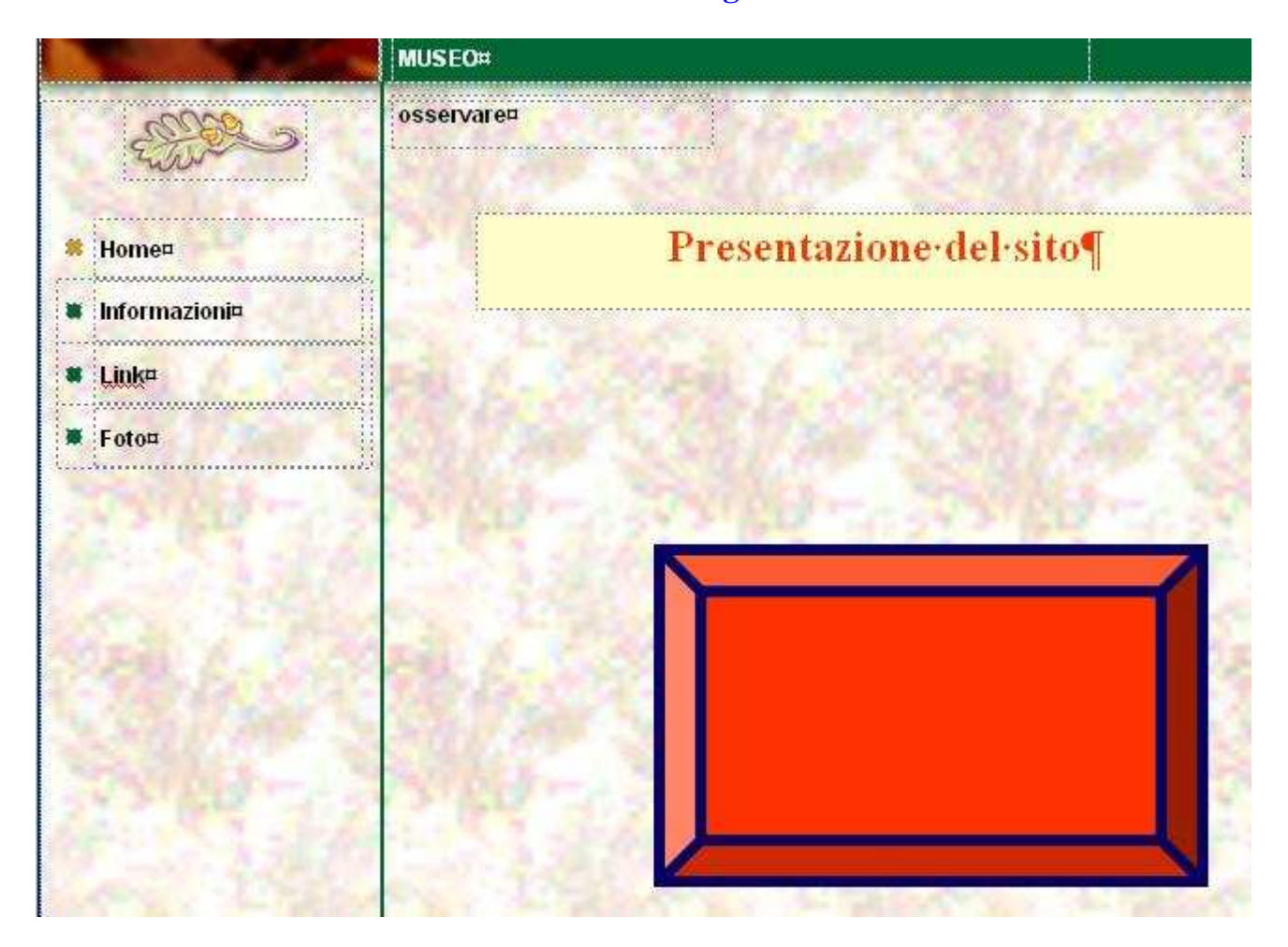

**19-selezionare icona 2 per informazioni,casella di testo inserire testo informazioni,immagini.**

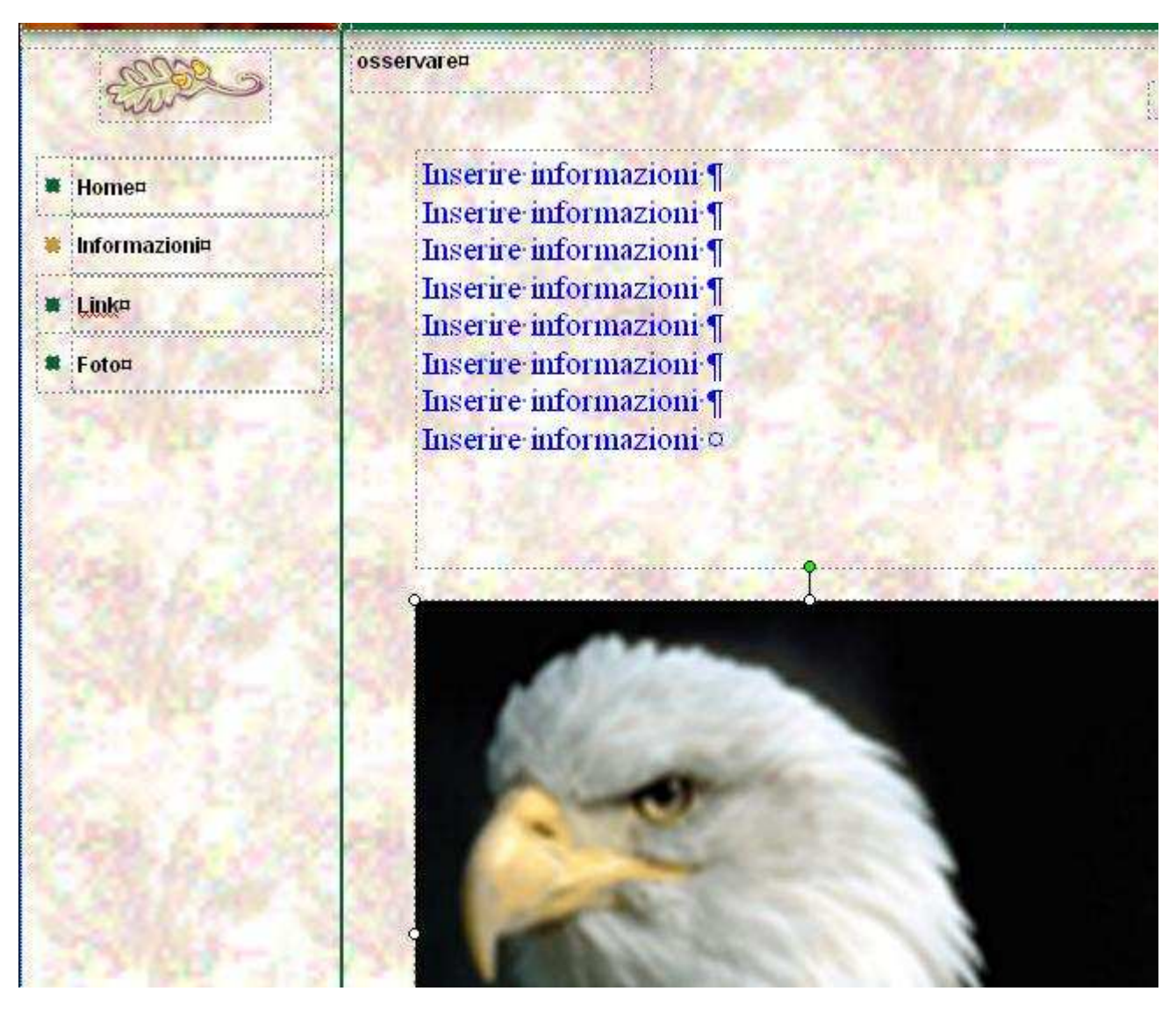

**20-selezionare icona 3 per collegamenti a siti in rete,a pagine scritte con frontpage e presenti nella cartella del sito a pagine del sito scritte con publisher ma che non compaiono nella barra comandi(solo come icone numeriche)**

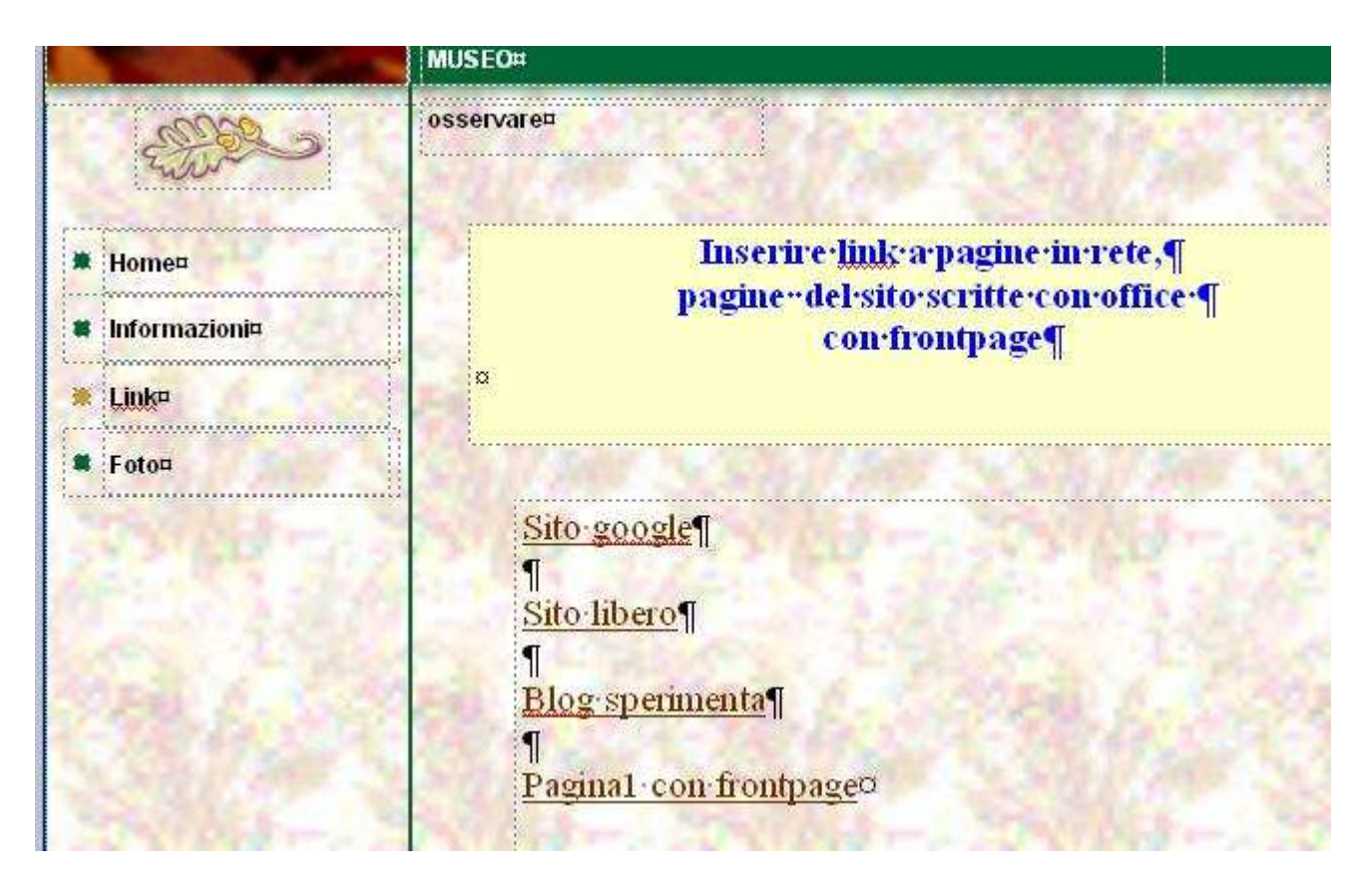

**21-selezionare icona 4 per foto inserire con Inserisci-Immagine da..**

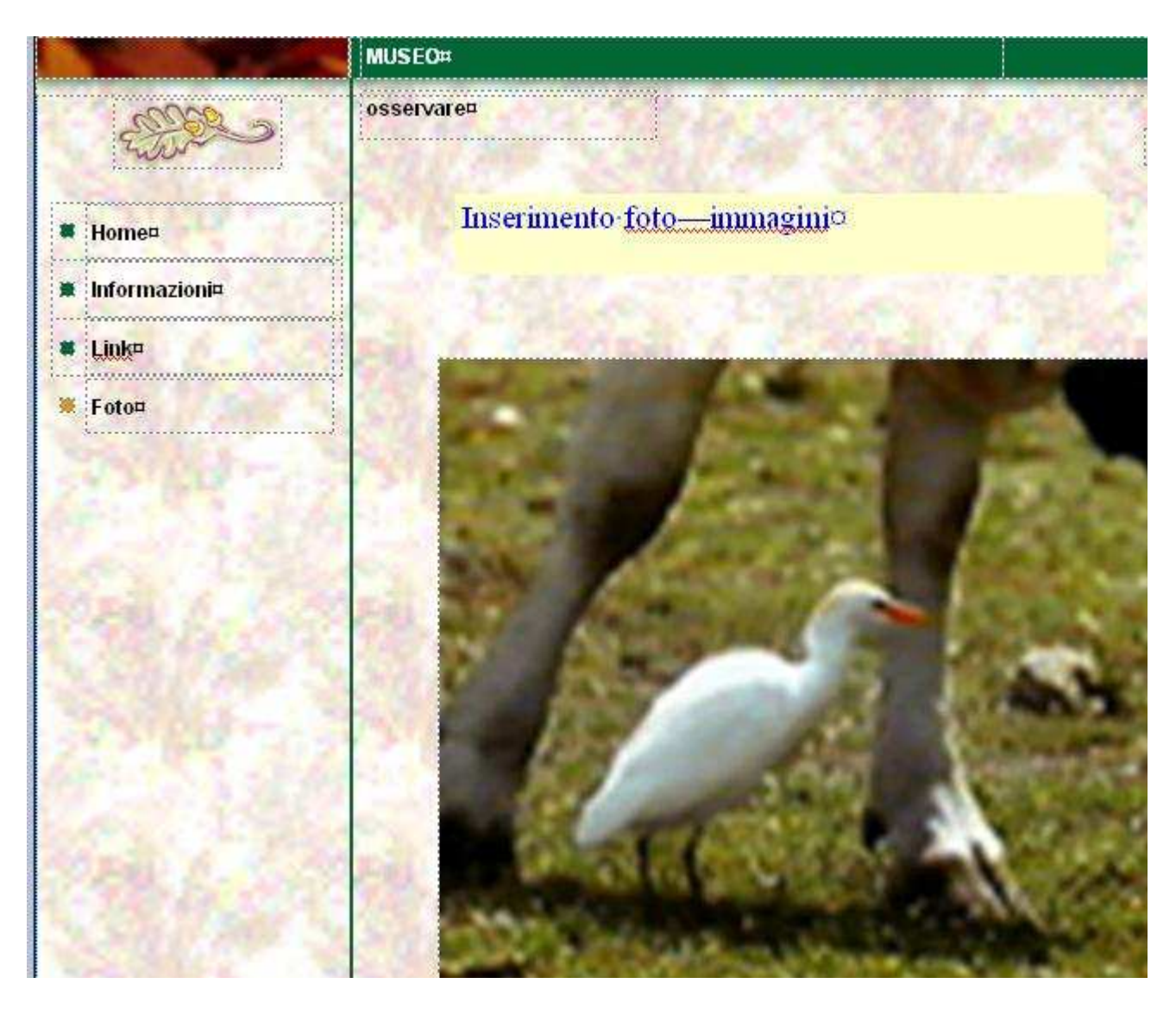

**con Modifica-Informazioni personali inserire contenuto da assegnare società...Informatica (non museo) slogan....messaggio costante (non osservare)** 

**selezionare il logo proposto,cancellare,inserire immagine nuova selezionare la foglia proposta,cancellare,inserire immagine nuova** 

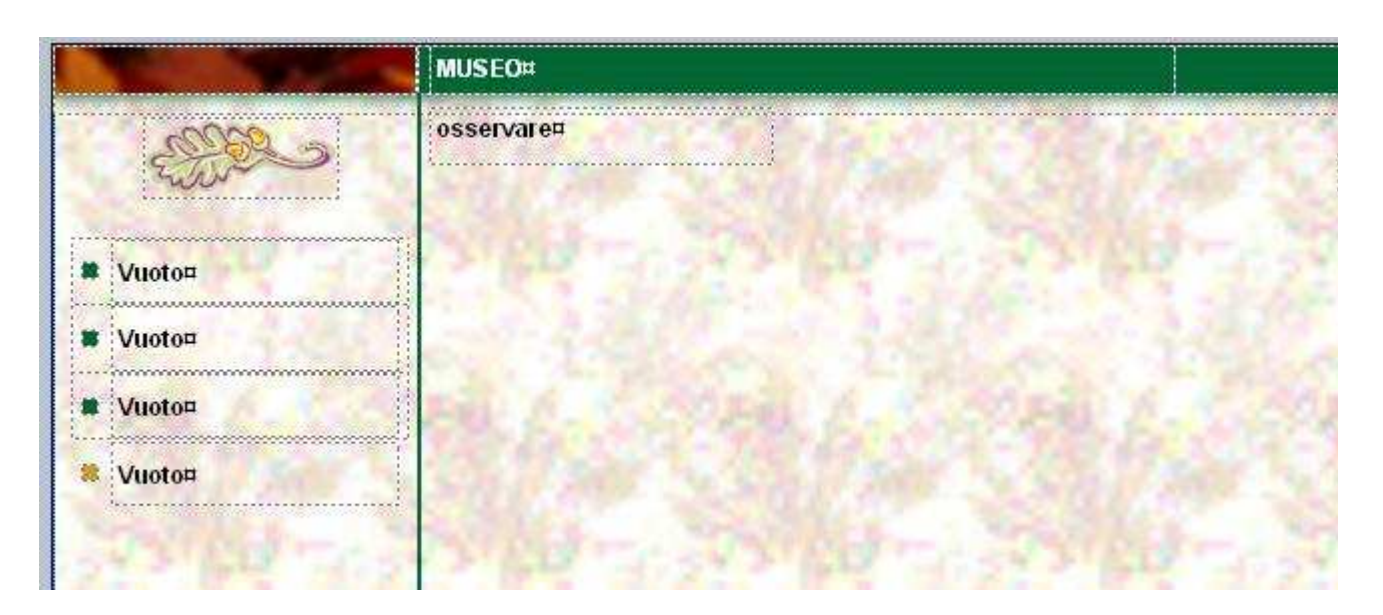

# **modificati testi**

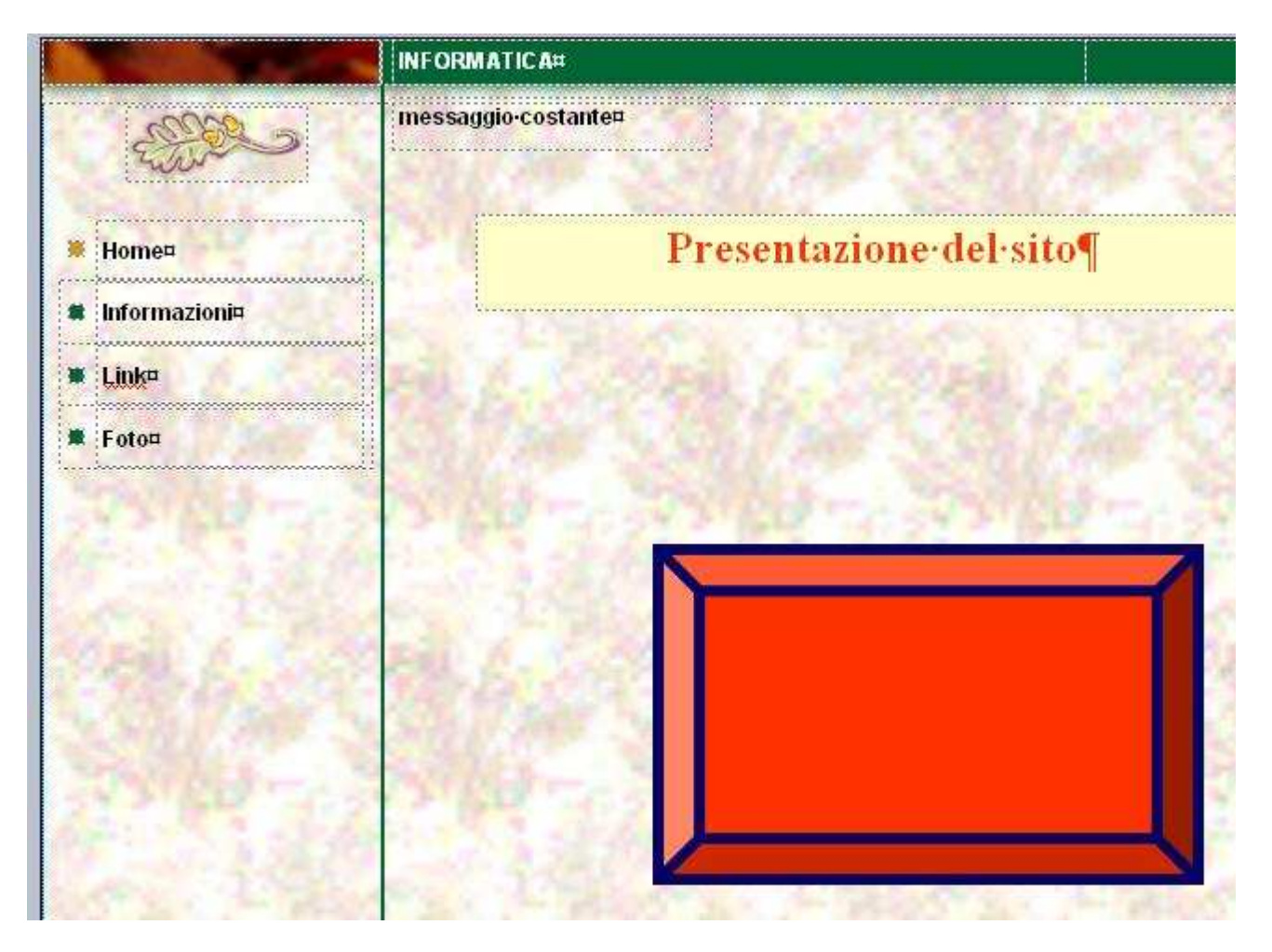

#### **società=informatica....slogan=messaggio costante**

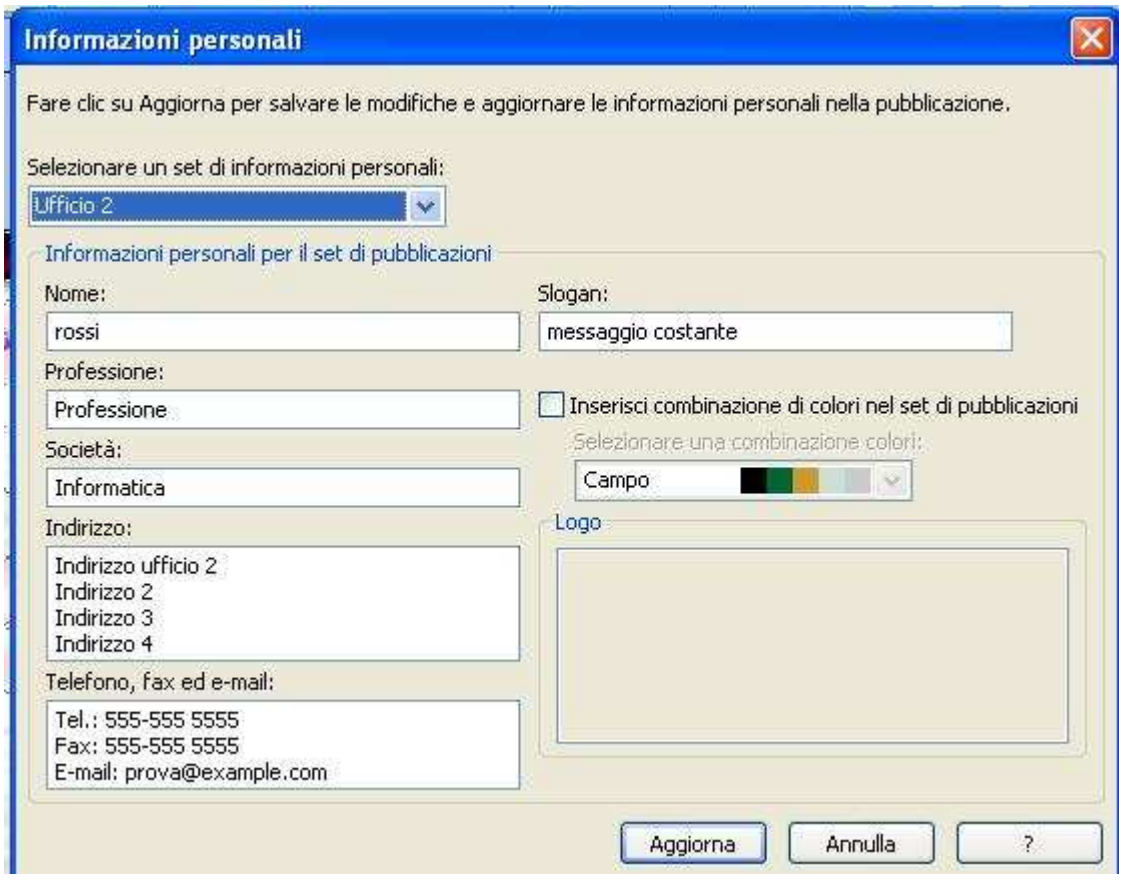

## **modificate immagini foglia e logo**

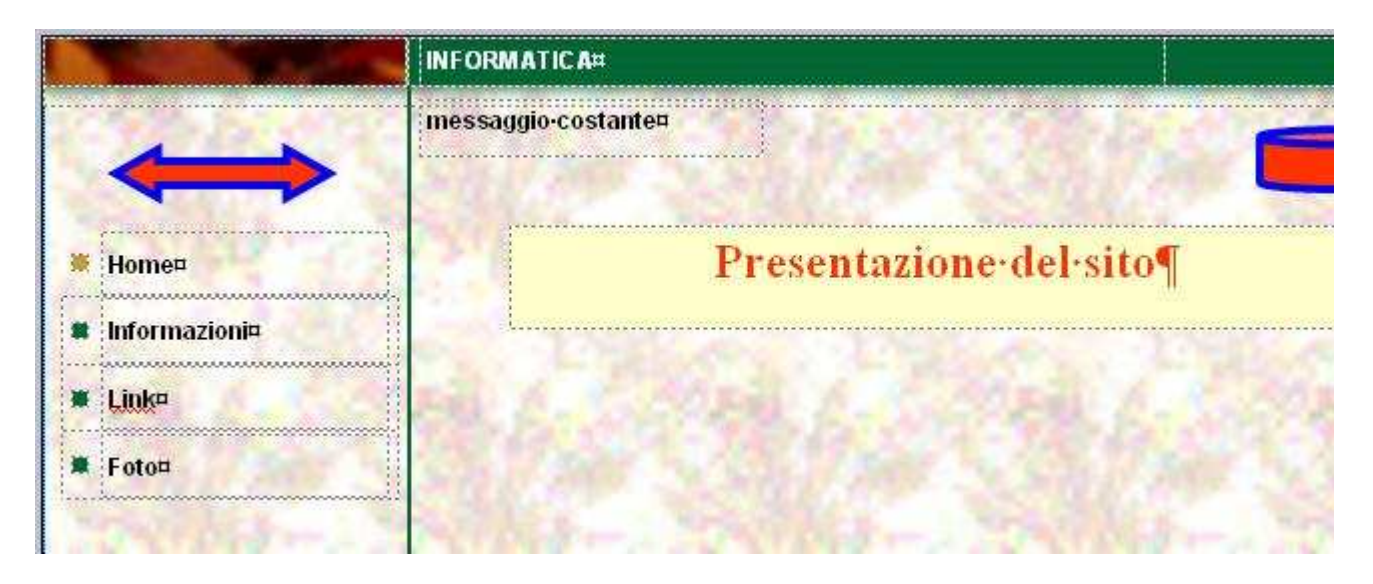

#### avanti